#### Using The Anyfonts App To Install Australian School Fonts Onto Your

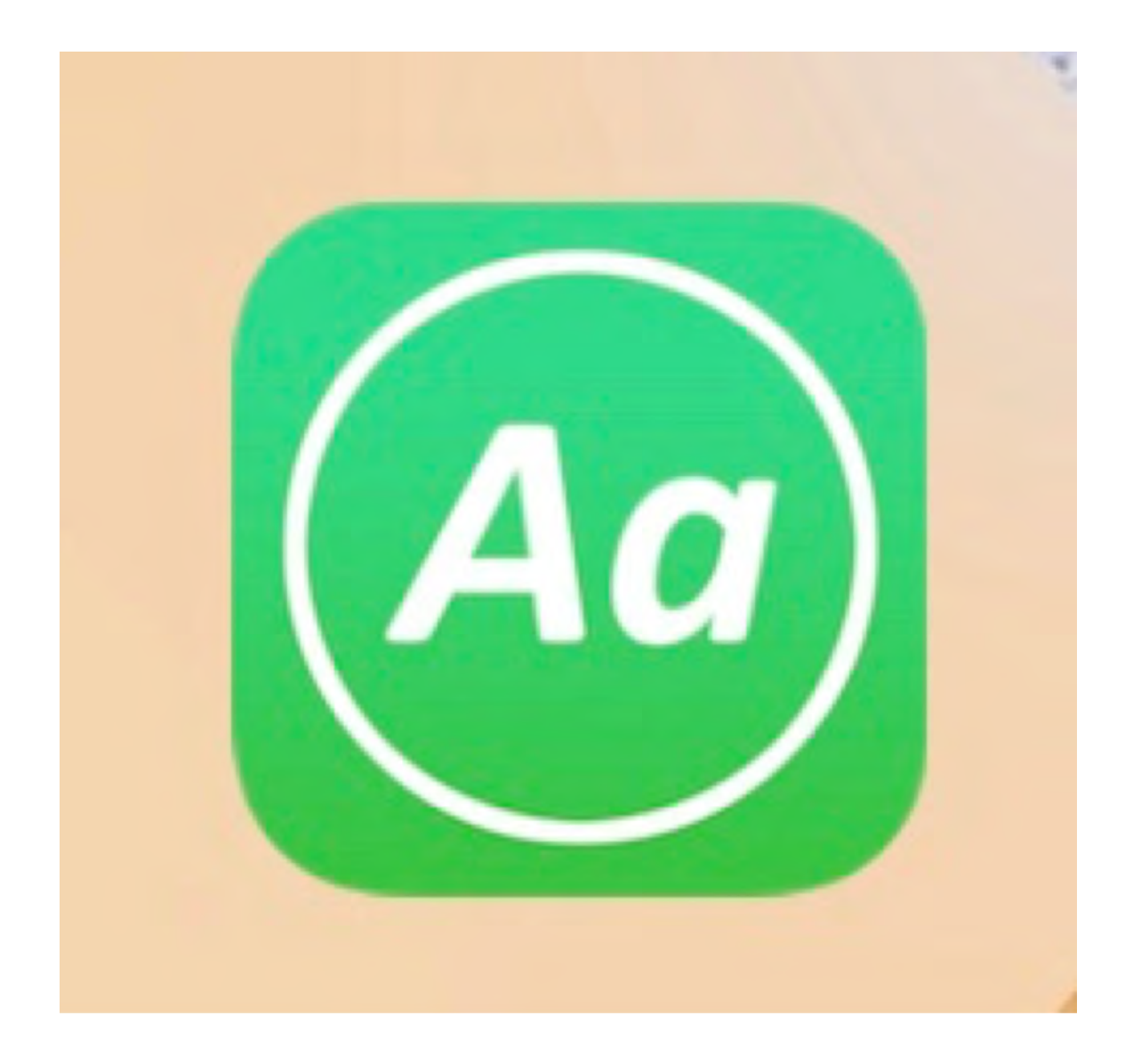

# Purchase your fonts from Australian School fonts website. Purchase the anyfonts app and install it.

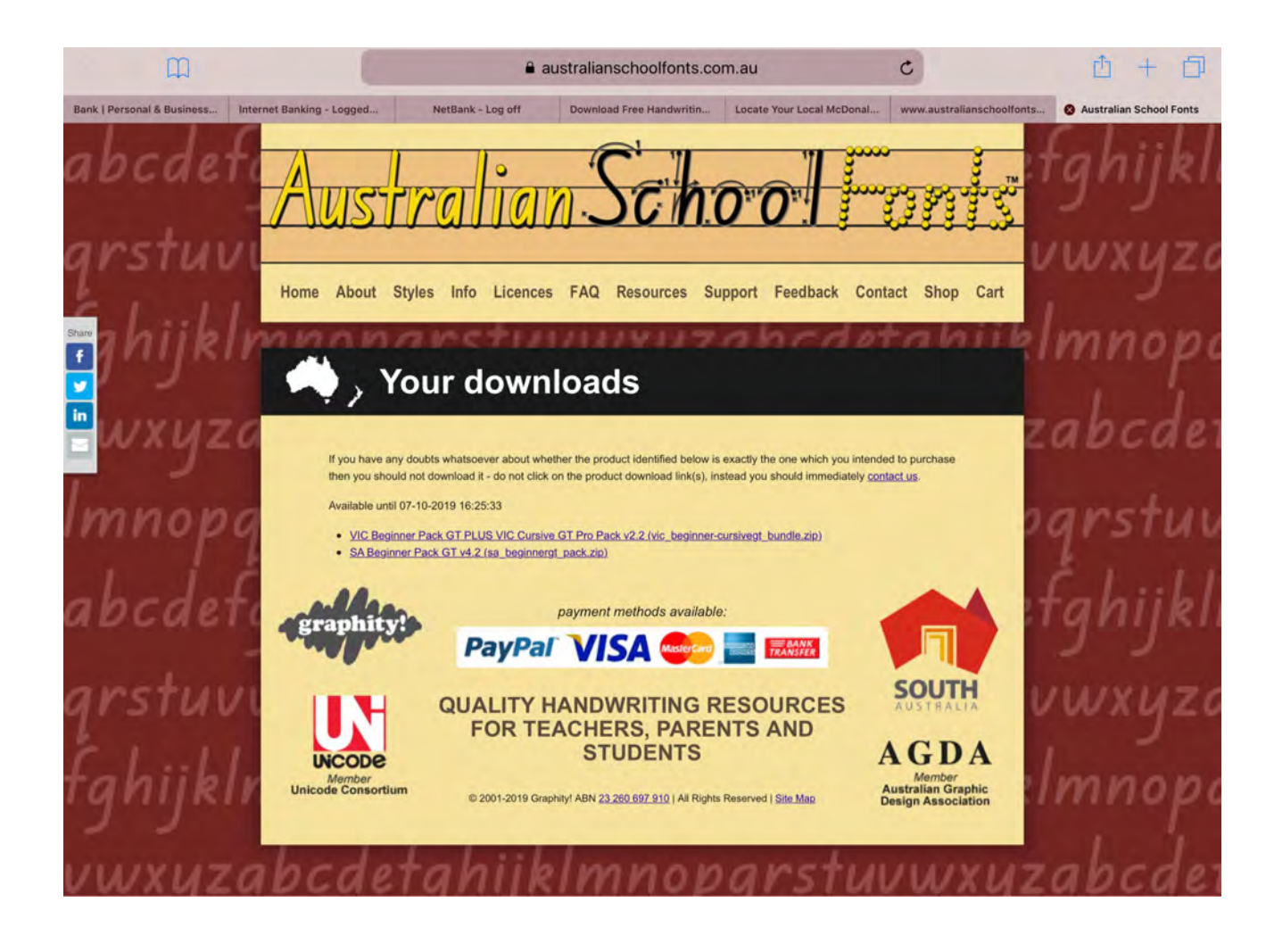

#### Click on the downloads for your fonts

# Select "open in anyfonts'

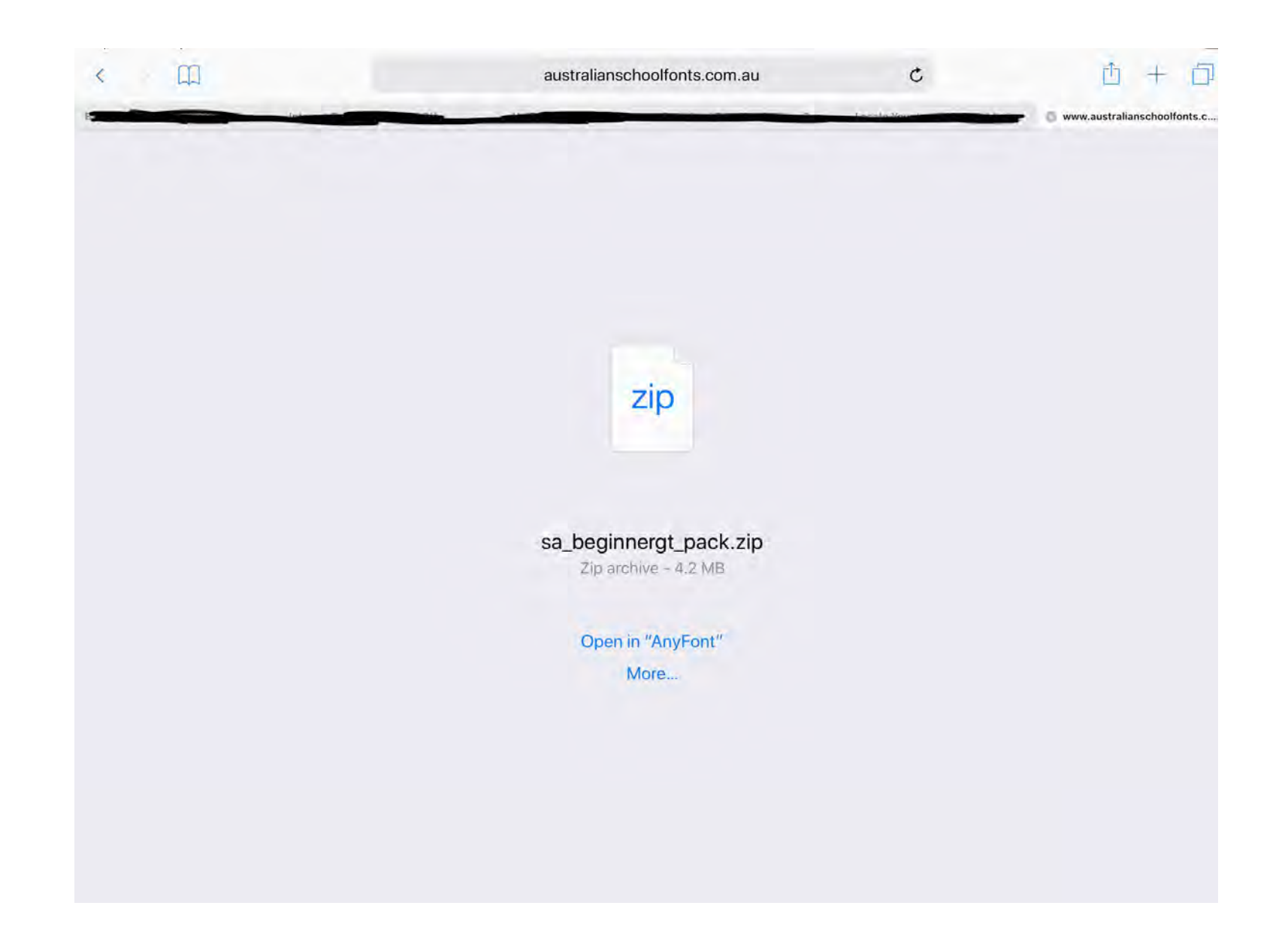

#### Use create a folder button on top menu if you wish to download several different fonts.

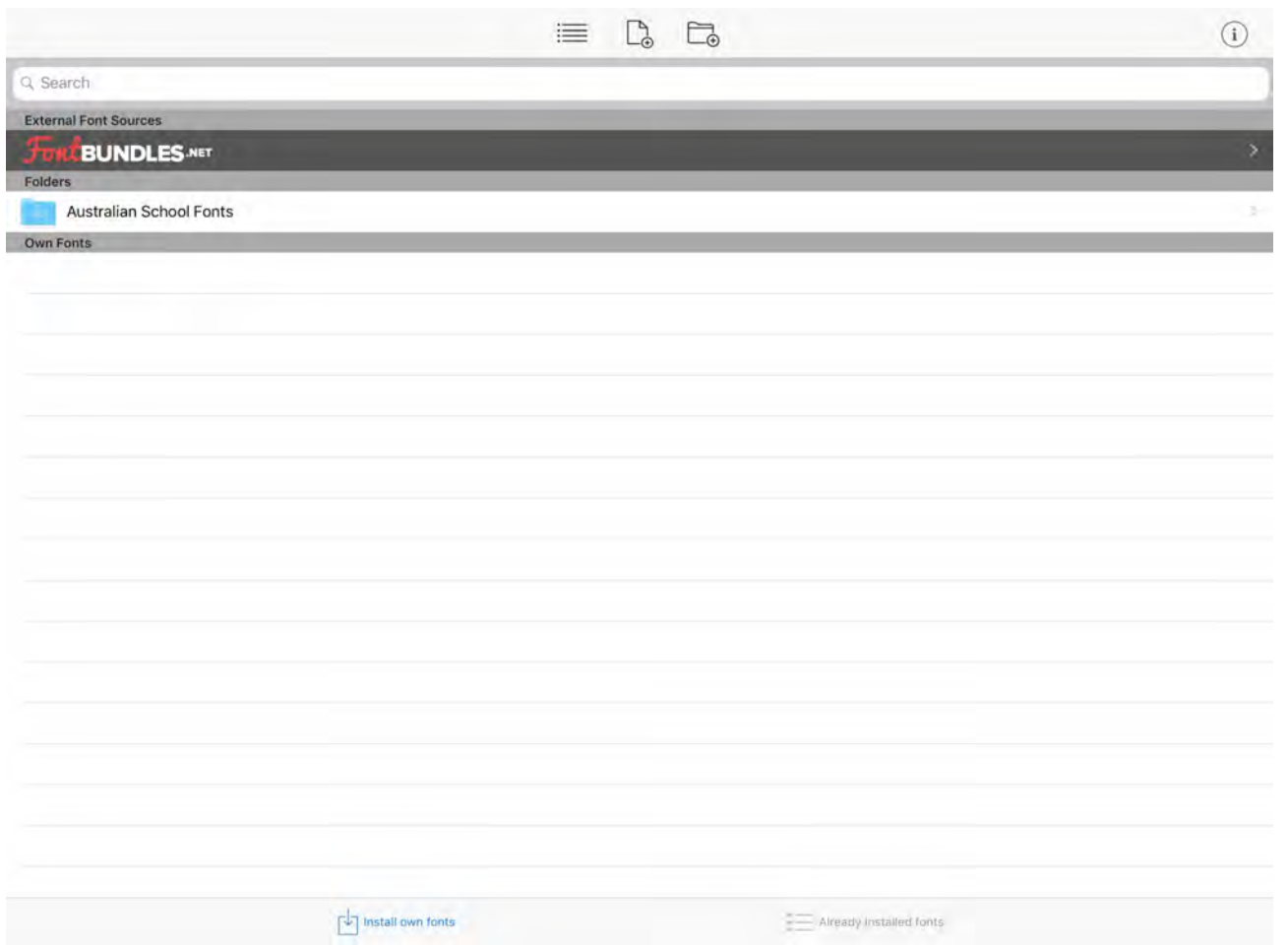

#### Select 'install own fonts" button from bottom left menu

Click on the folder for your purchased new fonts to open it. The individual font styles will each need to be installed and the profile installed one by one.

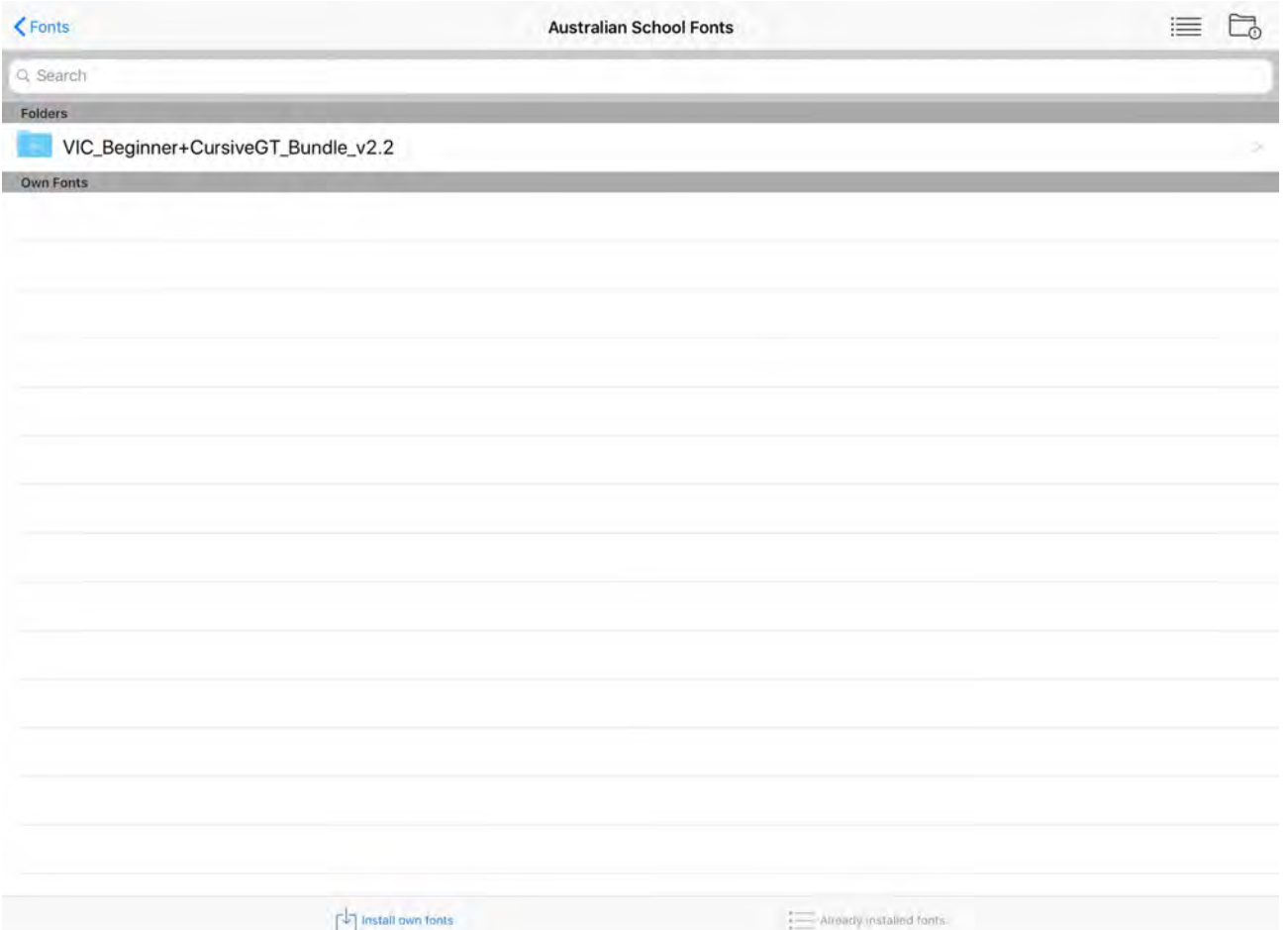

## Select the font you wish to install then click the green install button.

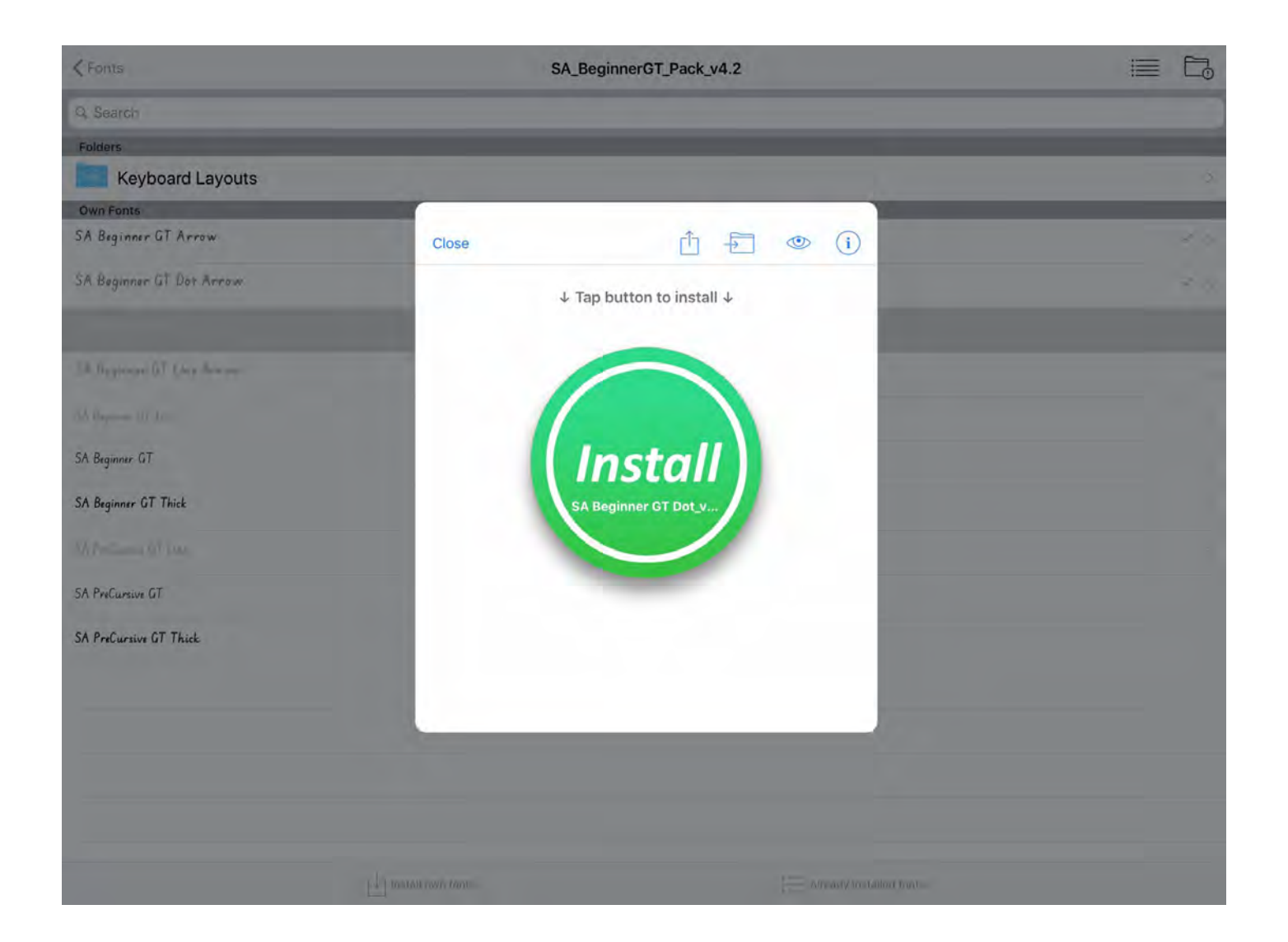

## **Click allow**

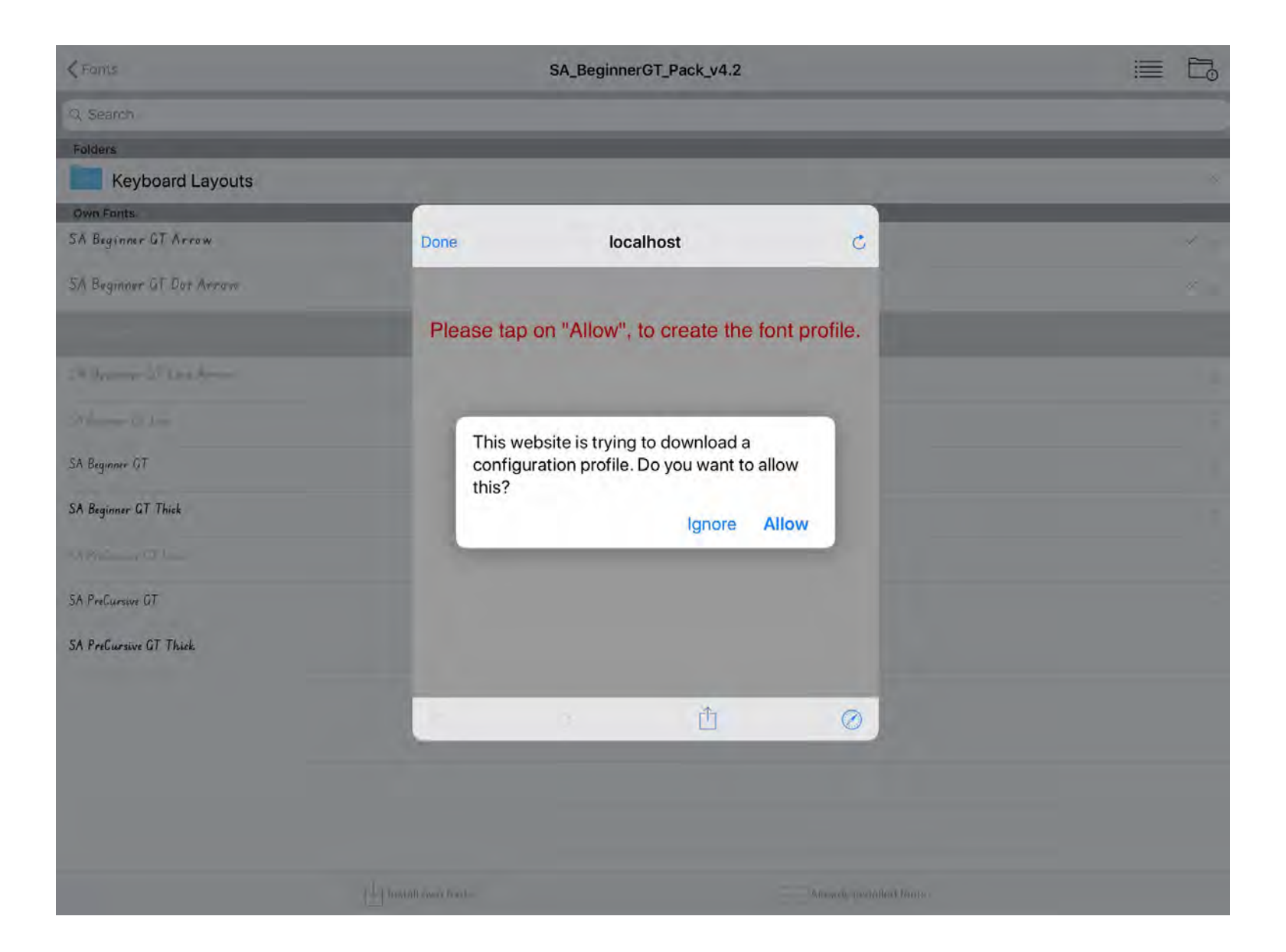

# Once you receive the profile downloaded message then click 'close'.

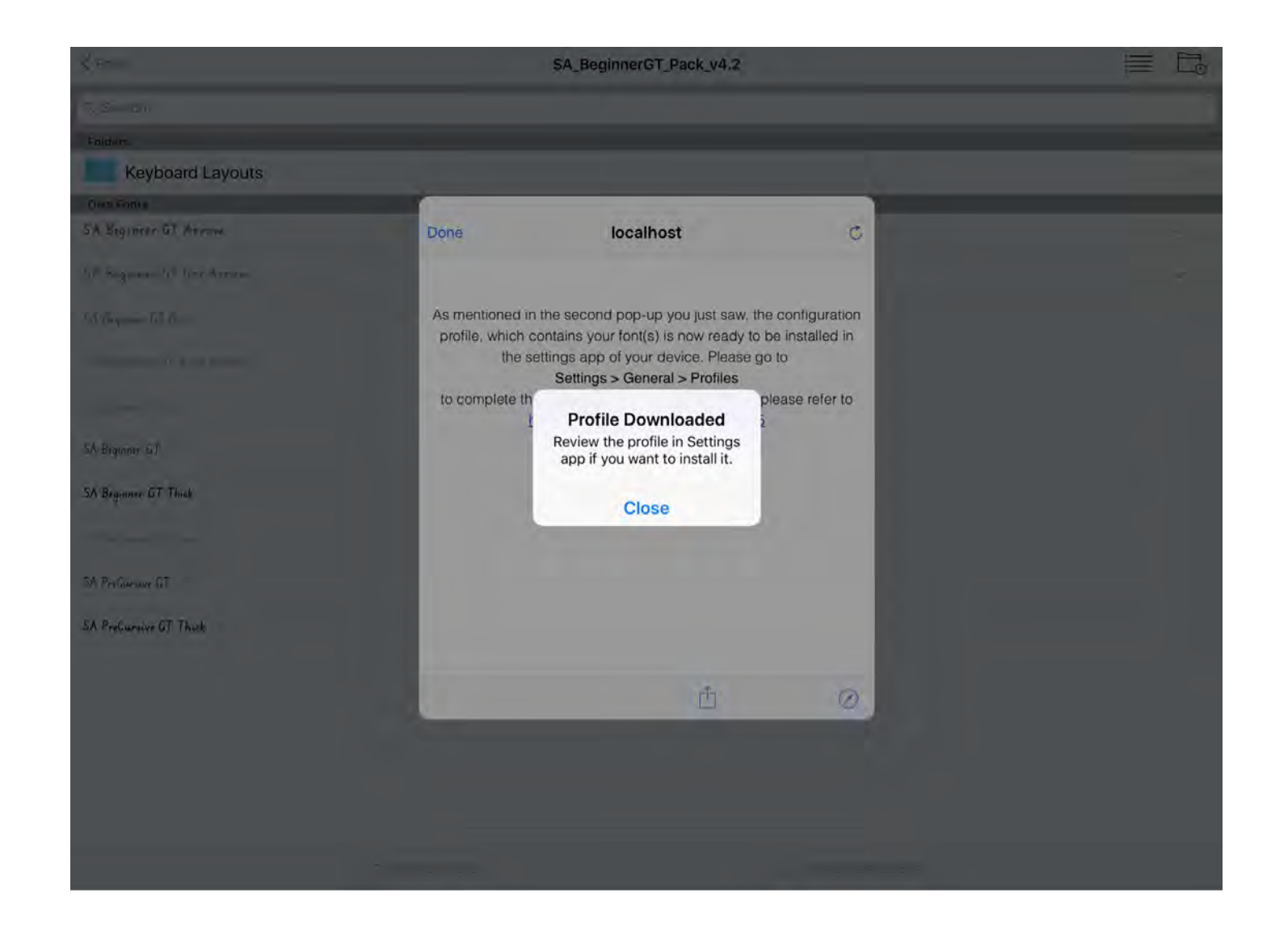

# Click 'done' on the local host message. Then open your iPad settings and select general.

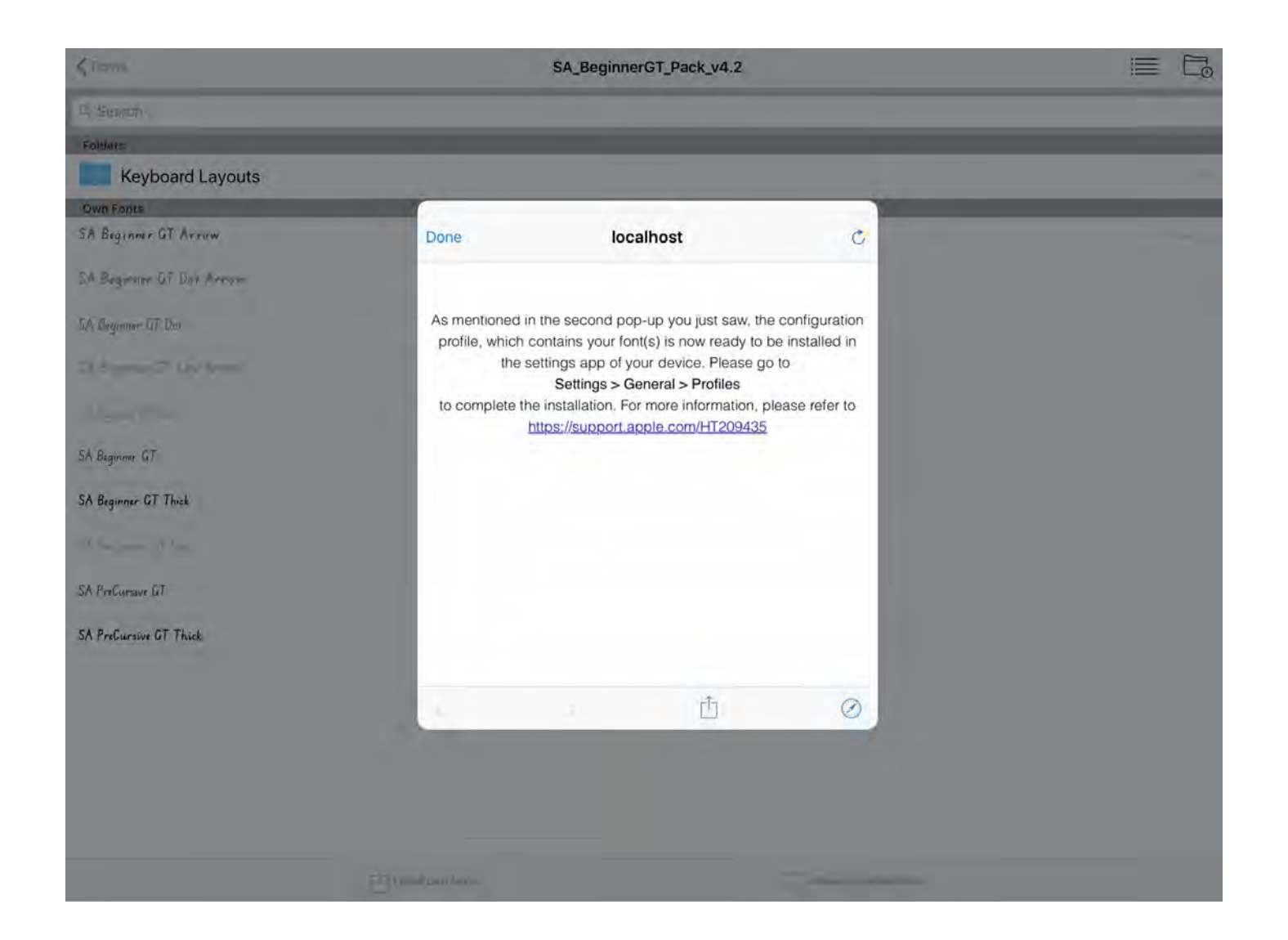

## Click the arrow button on the right side of the downloaded profile font

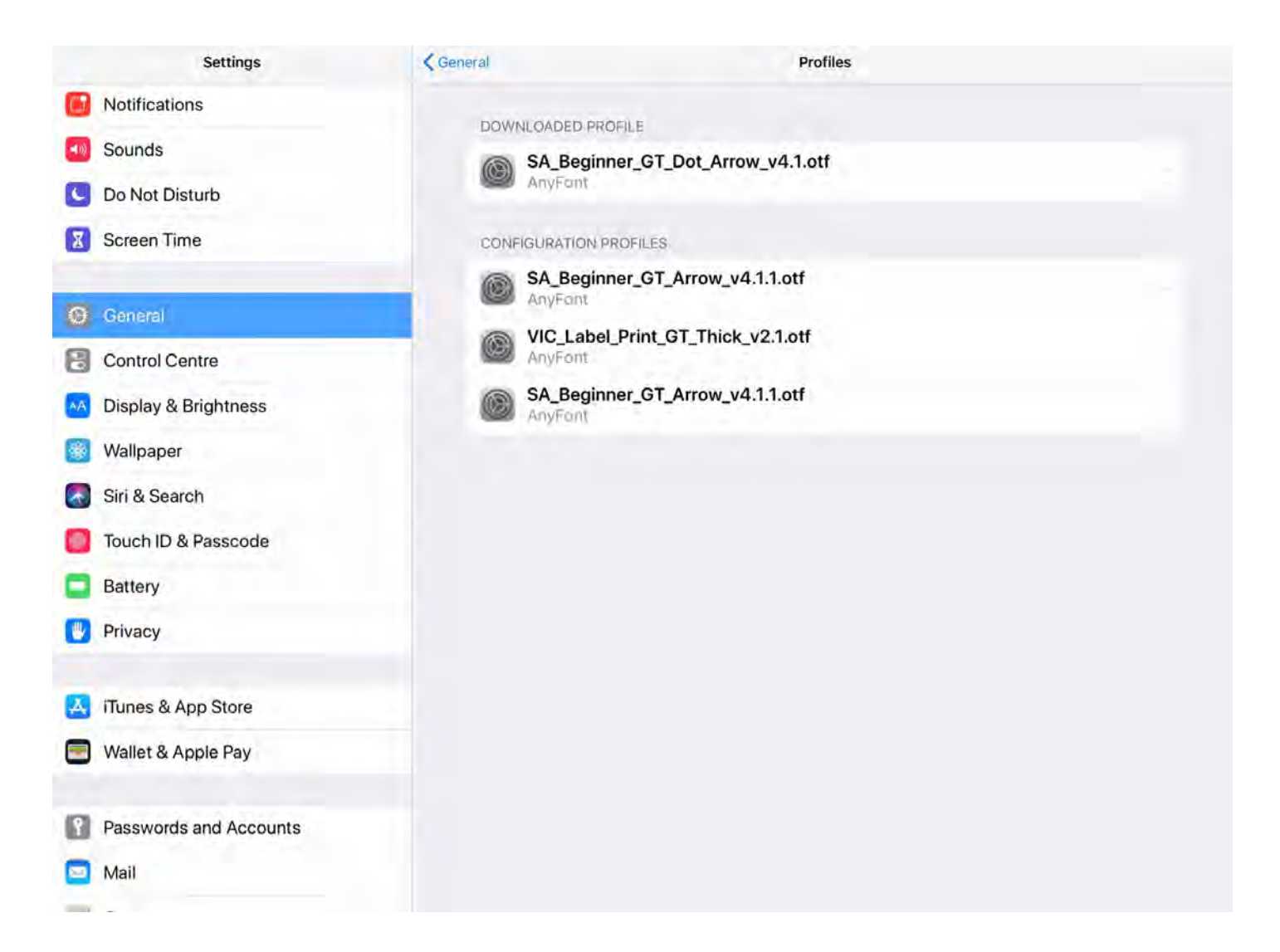

#### Click 'install' button on top right side.

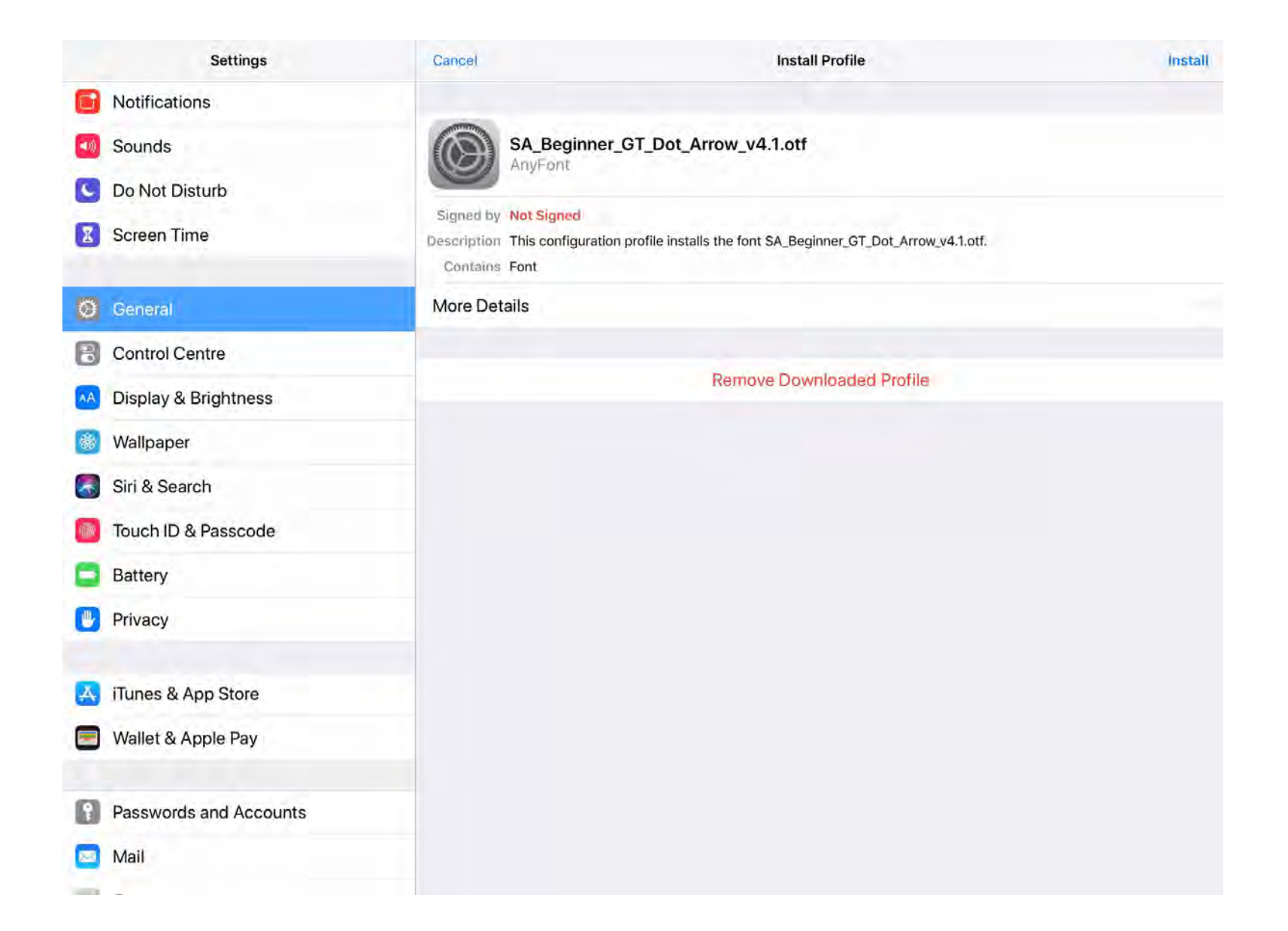

Follow steps to click install, add your passcode when prompted, continue to follow steps until this installed font profile is complete. Then return to anyfonts app and select the next font you wish to install. Repeat the steps installing each one at a time - as the fonts are installed they will have a check

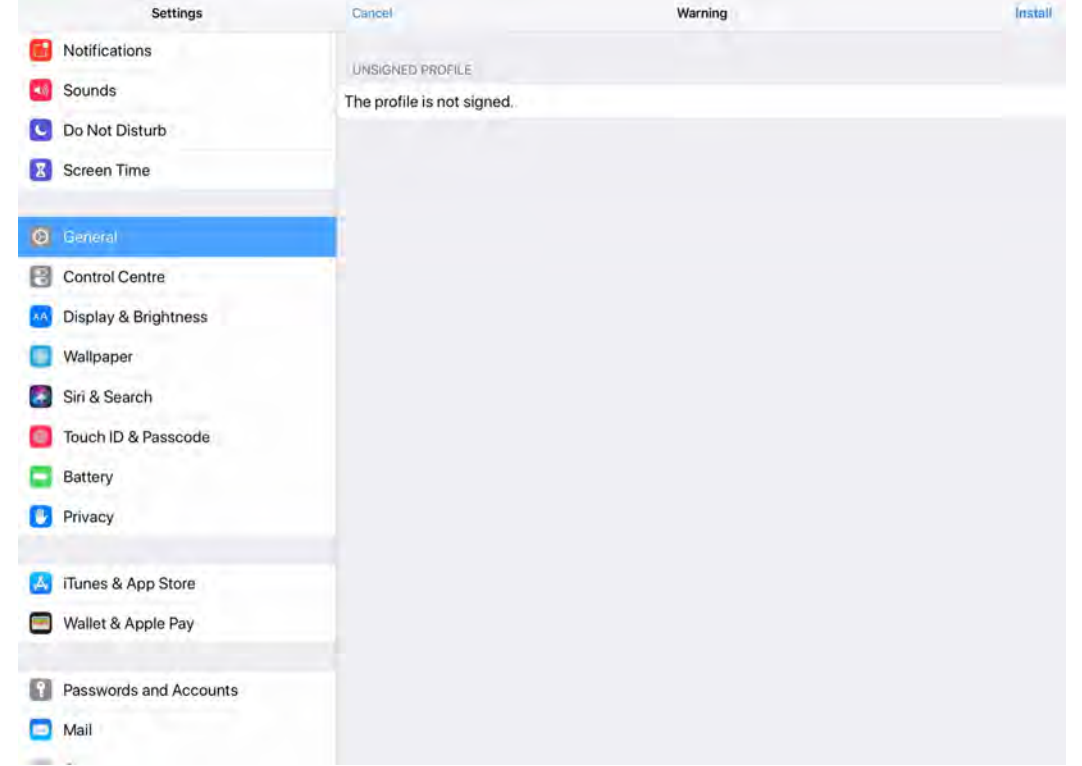

## Once installed the fonts will now be available to view in the already installed fonts list in anyfonts app.

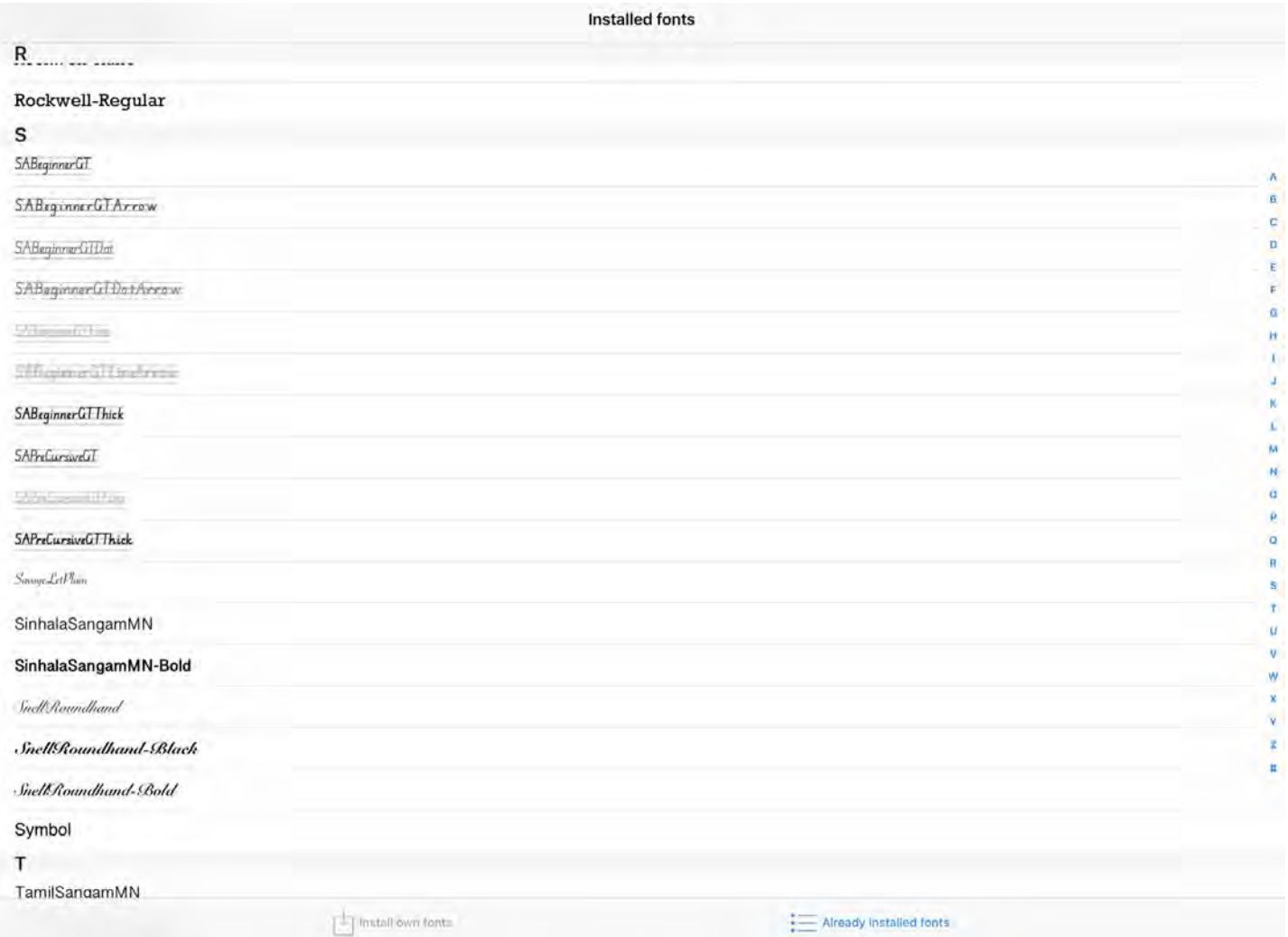